## **Instalace programu OZO z www stránek**

# **či odkazu z e-mailu**

Pro první instalaci programu OZO pro rok 2024 a následující roky je nutné vždy zvolit volbu **PLNÁ VERZE PROGRAMU**.

(Případný upgrade programu OZO 202x lze využít jen pro aktualizaci nainstalovaného programu)

Program OZO 202x vám bude odblokován po nahlášení všech registračních údajů z úvodní obrazovky programu OZO při jejím spuštění (lze e-mailem nebo telefonicky).

Tento odblokovací kód je potřeba si pečlivě archivovat, protože na rozdíl od minulých let jej budete moci použít opakovaně pro jakékoliv další instalace verze 202x pro vaší verzi programu na další roky a na libovolném počítači.

Postup instalace:

#### **1. Instalace z www stránek**

Otevřete si naše internetové stránky [www.ozo.cz](http://www.ozo.cz/)

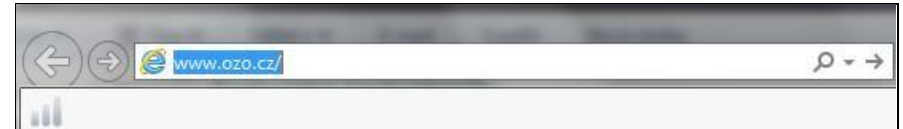

Instalační soubory najdete jako obvykle "vlevo dole" na úvodní stránce nebo otevřete na liště **Program OZO – Ke stažení**, kde již najdete instalační soubory. Najdete zde různé varianty instalace programů OZO. Vyberete si tu správnou a uložíte si jí do počítače.

## **2. Pokyny pro spuštění instalačního programu OZO 202x**

Program spustíte z umístění, kam jste si jej uložili, dvojklikem levého tlačítka myši.

Pokud Vám operační systém při spuštění instalačního souboru nebo program během instalace bude hlásit nějaké problémy, doporučujeme spustit instalaci volbou (pravé tlačítko myši) **Spustit jako správce.**

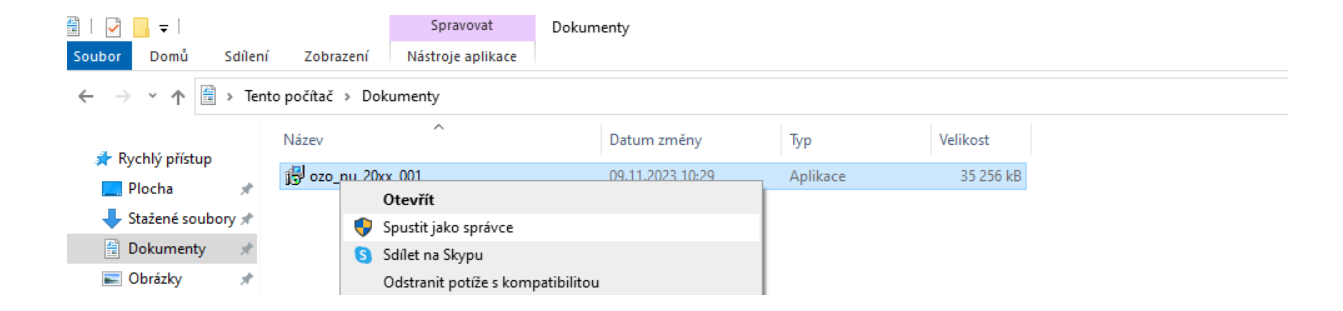

Dále se řídíte pokyny zobrazovanými během instalace programu:

 $\times$ 

#### <sup>2</sup>růvodce instalací

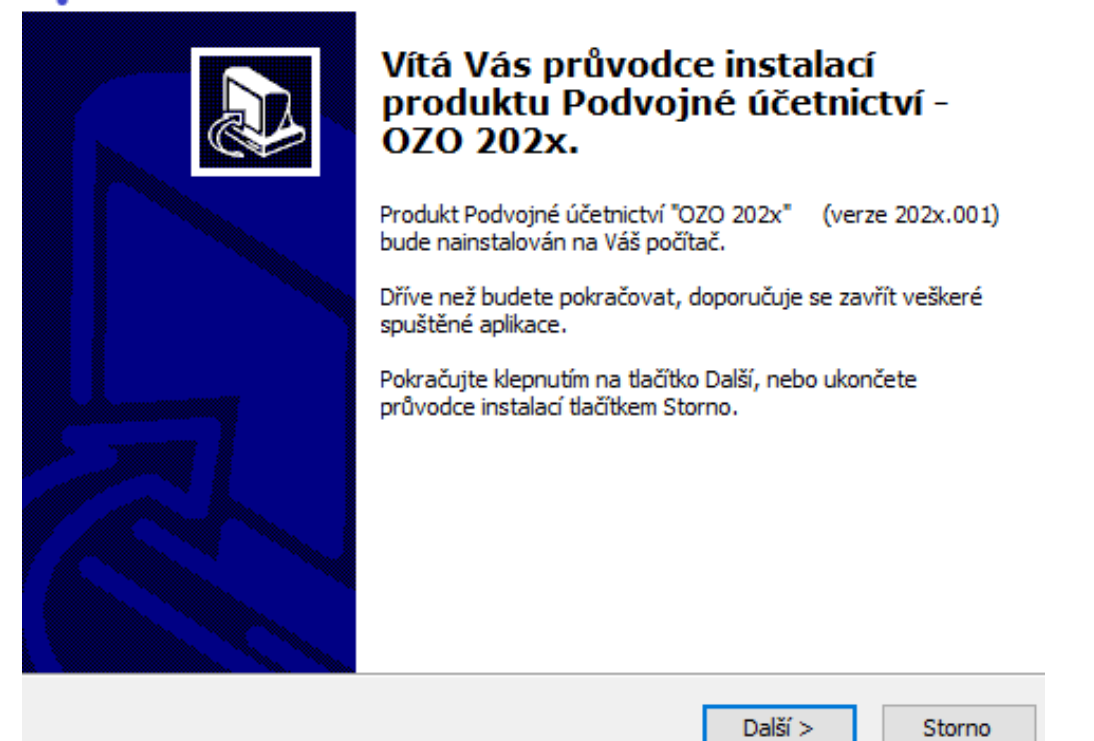

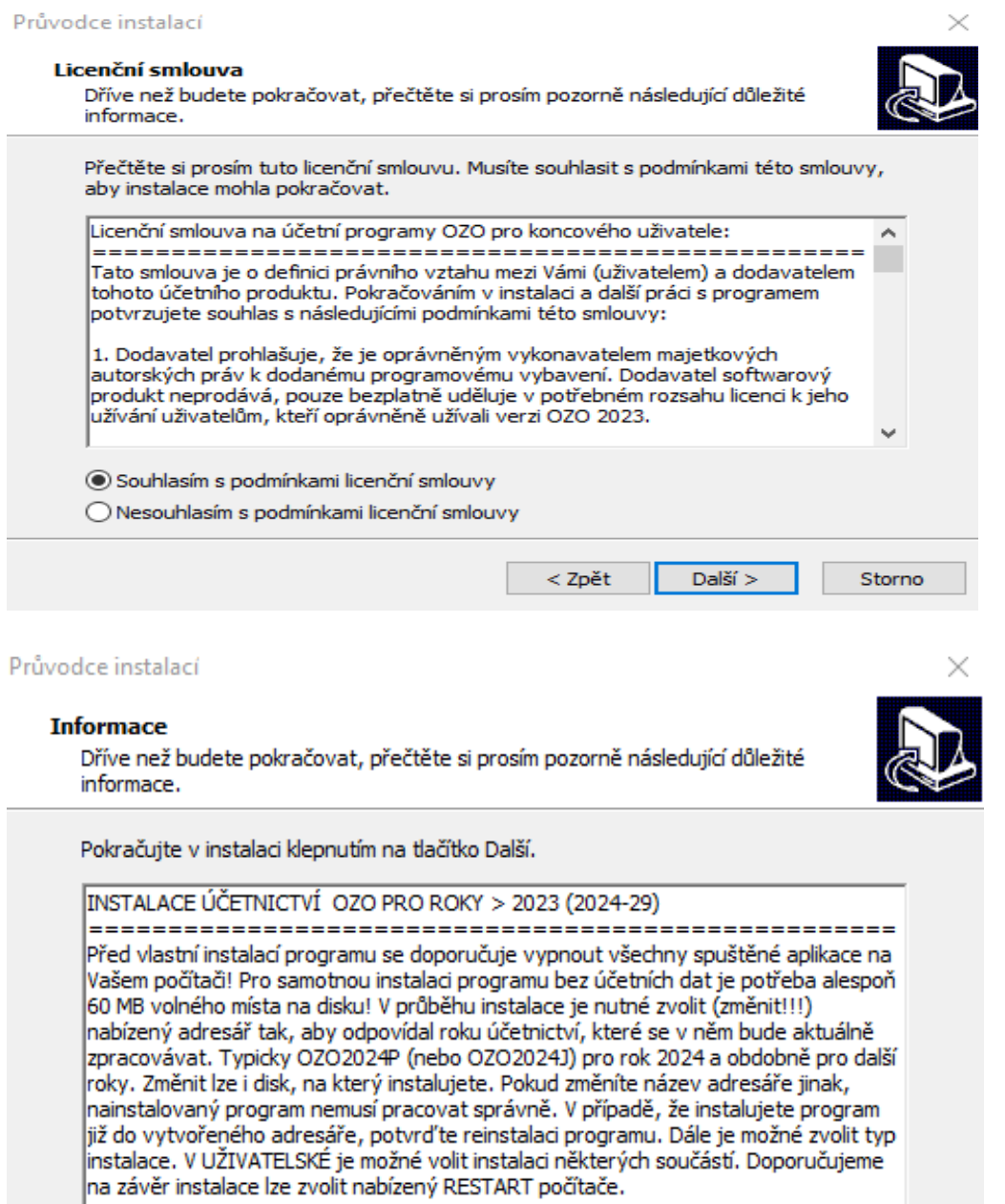

 $<$  Zpět

 $Dal\breve{s}i >$ 

Storno

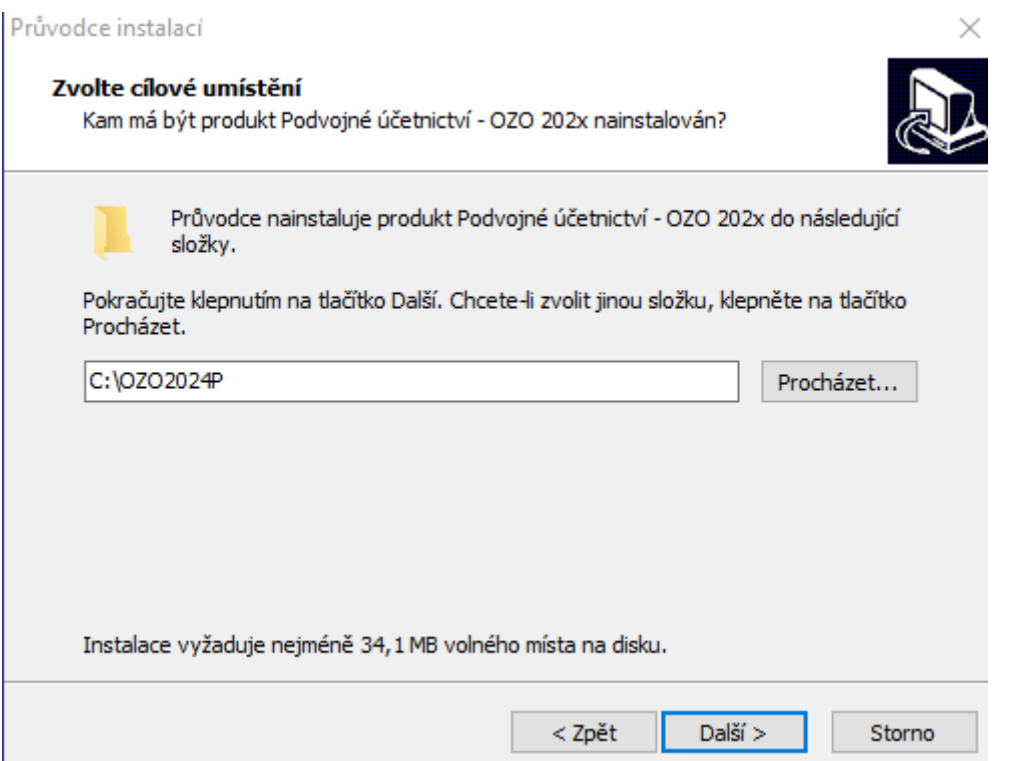

Zde můžeme volbou Procházet, vybrat jiný disk, ale instalace vždy musí směřovat do "rootu" disku a vždy jen do nabízené složky OZO2024P nebo OZO2024J. **Pokud necháte složku 202XP nebo 202XJ program se nespustí a bude hlásit chybu**. V případě, že by program byl instalován jinam, tak se program bude chovat jako Demoverze.

**Pro možné použití v létech 2025-2029 je potřeba název cílové složky adekvátně změnit (například OZO2025P pro podvojné účetnictví a OZO2025J pro daňovou evidenci a obdobně)**

Průvodce instalací

#### Zvolte součásti

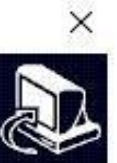

Jaké součásti mají být nainstalovány?

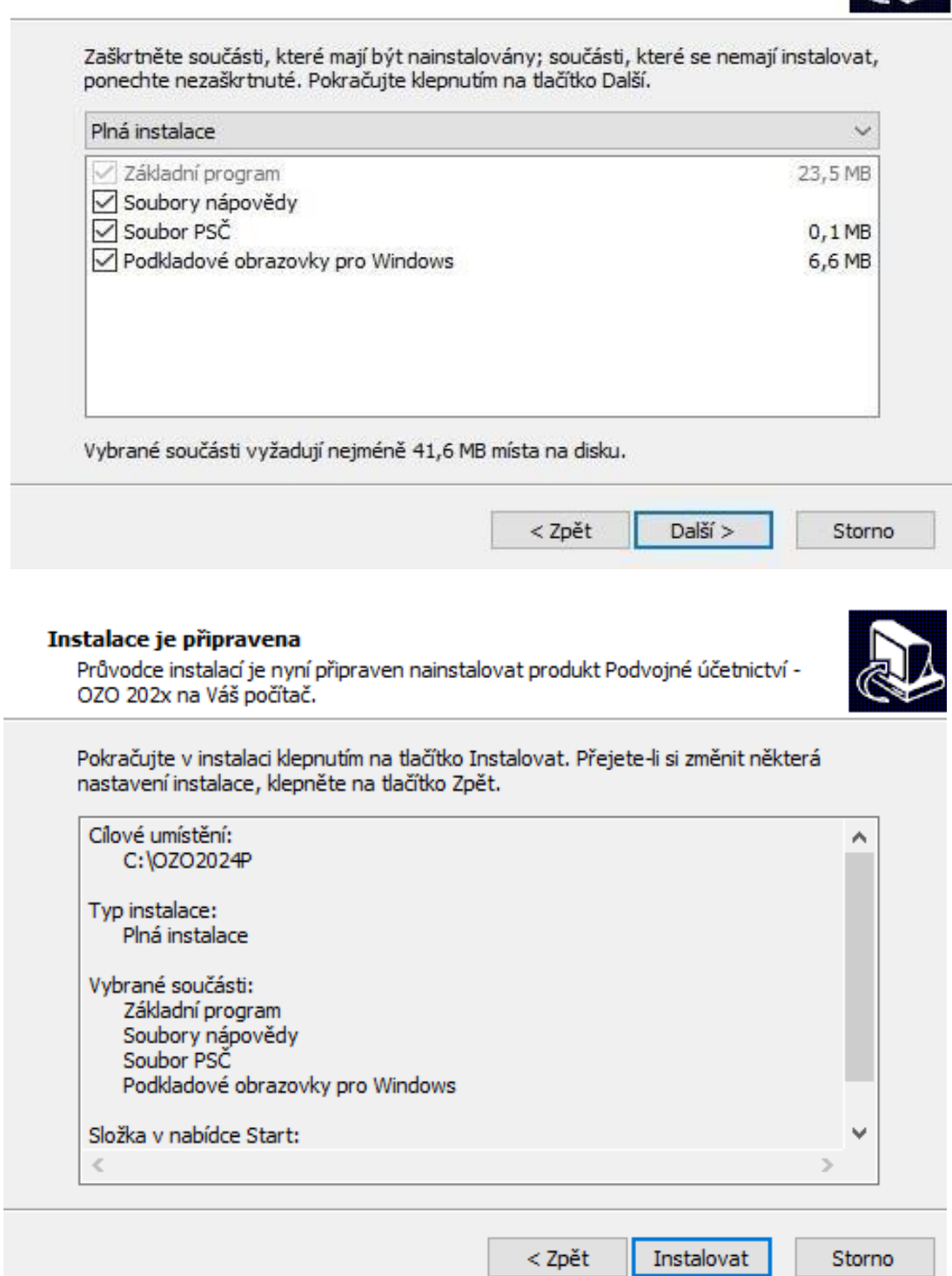

Instalace je nyní připravena - zadáme jen Instalovat

#### Průvodce instalací

#### **Informace**

Dříve než budete pokračovat, přečtěte si prosím pozorně následující důležité informace.

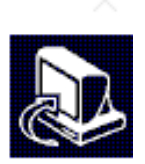

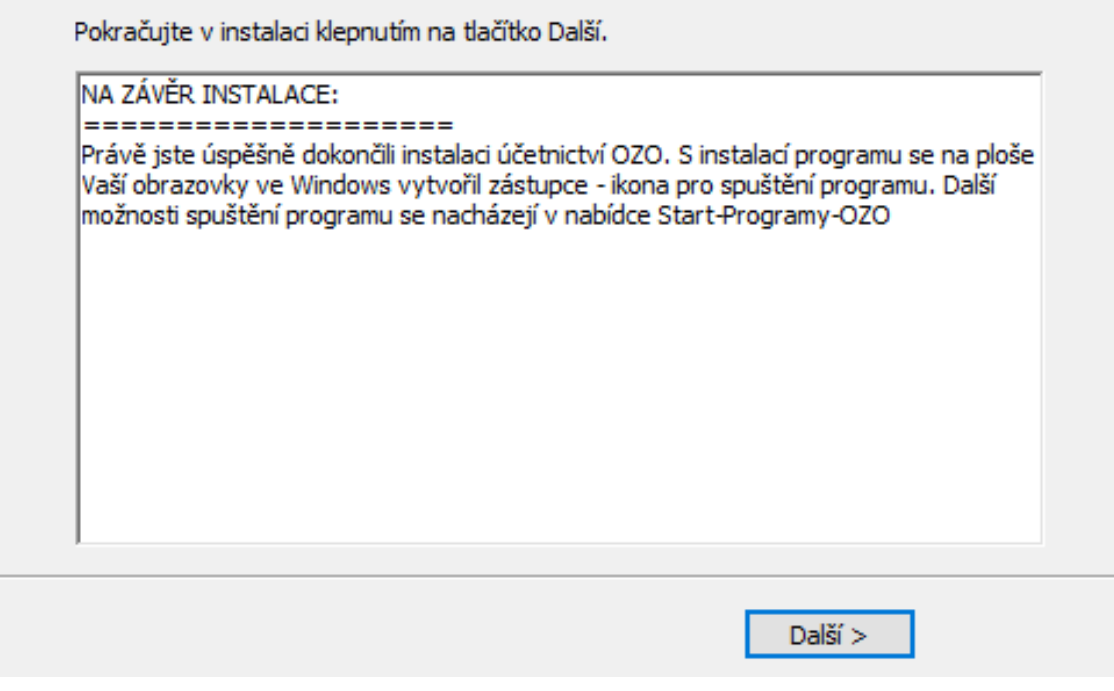

#### Instalace je provedena - objeví se informace na závěr - zadáme Další

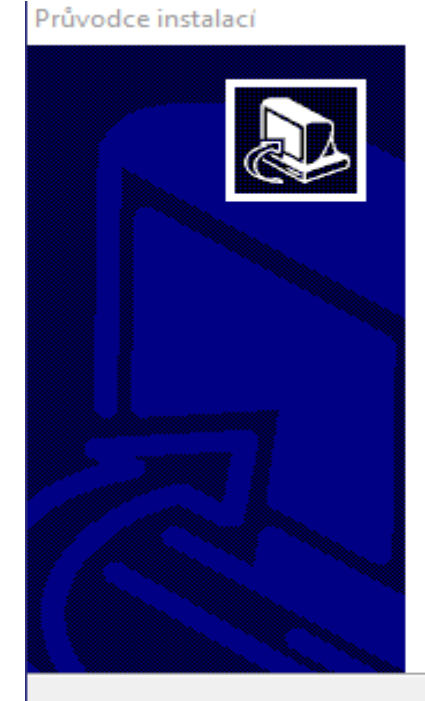

## Dokončuje se instalace produktu Podvojné účetnictví - OZO 202x

K dokončení instalace produktu Podvojné účetnictví - OZO 202x je nezbytné, aby průvodce instalací restartoval Váš počítač. Chcete jej nyní restartovat?

Ano, chci nyní restartovat počítač

○ Ne, počítač restartuji později

< Zpět Dokončit Při plné instalaci se nabízí volba pro restartování počítače, kterou doporučujeme využít a pak zvolíme **Dokončit**

## **V operačním systému Windows se Vám vytvoří automaticky ikona pro spuštění programu OZO 202x . kterou přejmenujete dle aktuálního roku. Například takto:**

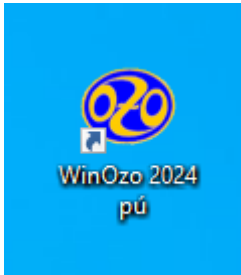

## **Pokud ponecháte její původní název (WinOzo 202x), pak hrozí, že při další nové instalaci (pro další rok), se vám ikona pro minulou přepíše a ten již nepůjde z plochy spustit.**

## **3. První spuštění programu OZO 2024**

Po prvním spuštění programu OZO 2024 je nutné vyplnit údaje pro registraci.

Pokud však máte v tomto počítači předchozí verzi programu, nabídne se přednostně automatické načtení registračních údajů.

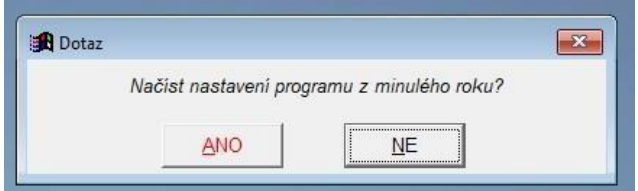

Pokud ne, tak musíte údaje vyplnit ručně:

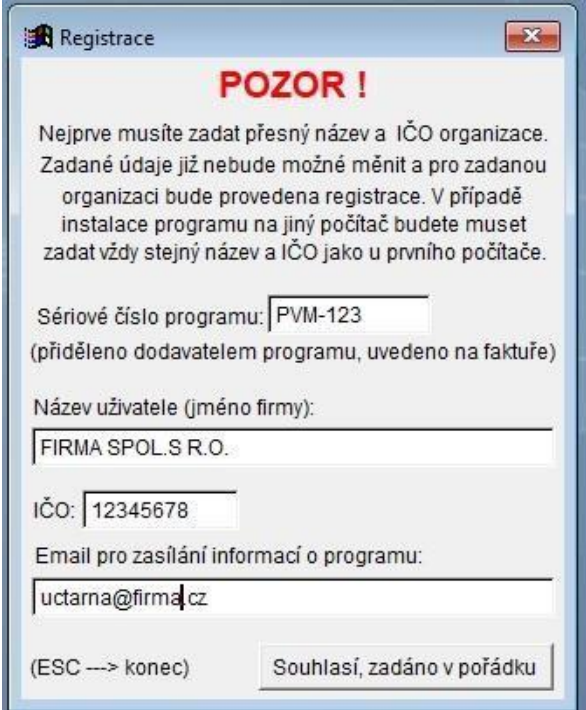

Do pole SÉRIOVÉ ČÍSLO PROGRAMU vyplníte přidělené číslo programu, které najdete mimo jiné i na faktuře. Dále vyplníte název firmy a její IČ. Všechny tyto údaje je pak potřeba nahlásit při žádosti o odregistrování programu.

Po odsouhlasení se objeví zápis (přidání) aktivačního kódu daného počítače do souboru pro registraci.

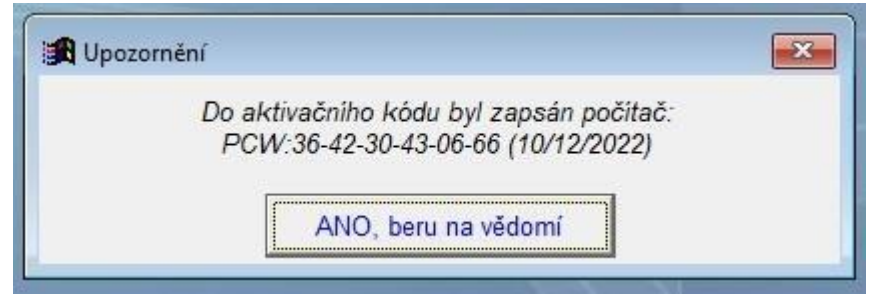

Další obrazovka nabízí celou řadu informací a voleb:

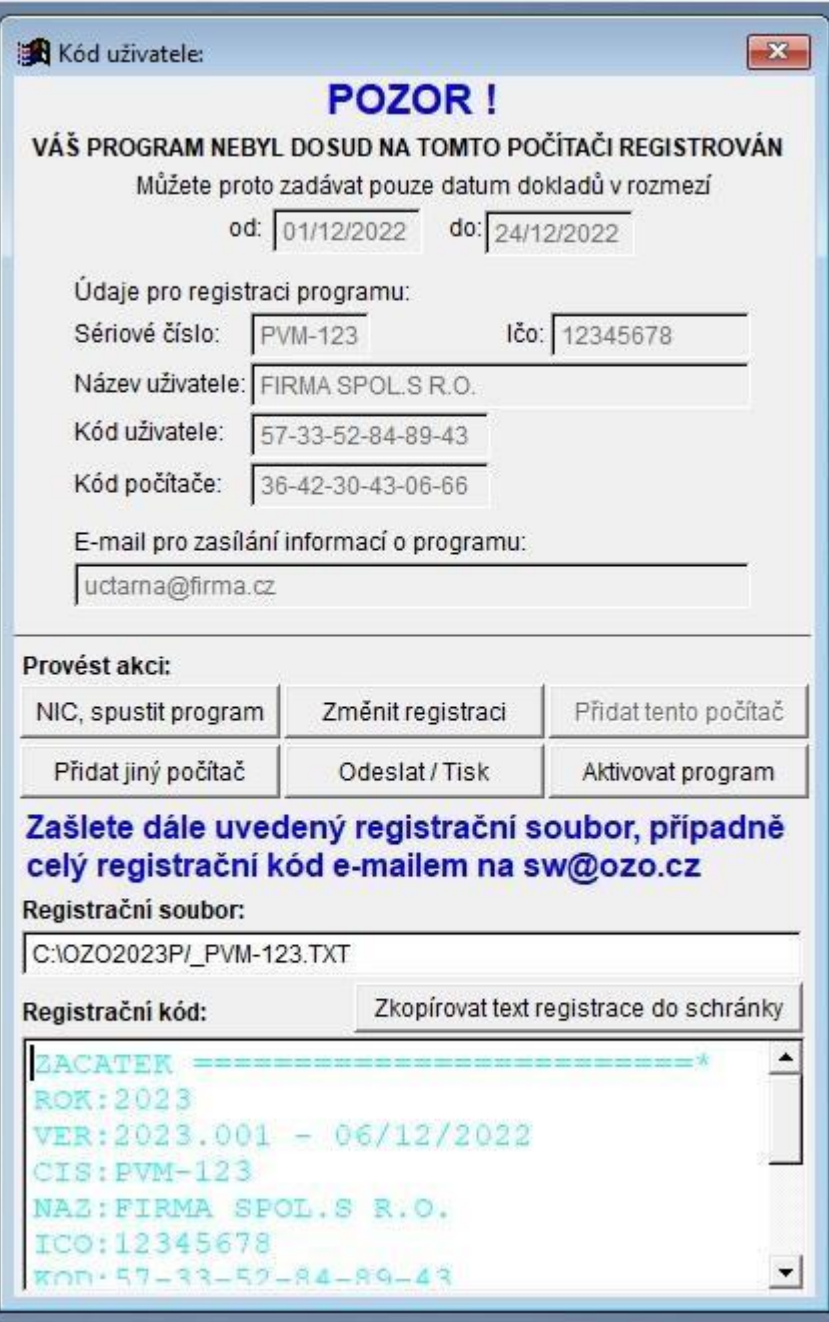

Při prvním spuštění nově nainstalovaného programu se nabízí použití volby **Změnit registraci**, pokud uživatel zjistil, že některý údaj vyplnil chybně a volba **Přidat jiný počítač**, kdy se dá do registračního souboru připsat kód dalšího počítače, na kterém je program také naistalován.

Je zde také důležitá informace o názvu a umístění vytvořeného **registračního souboru**.

Postup připsání dalšího počítače:

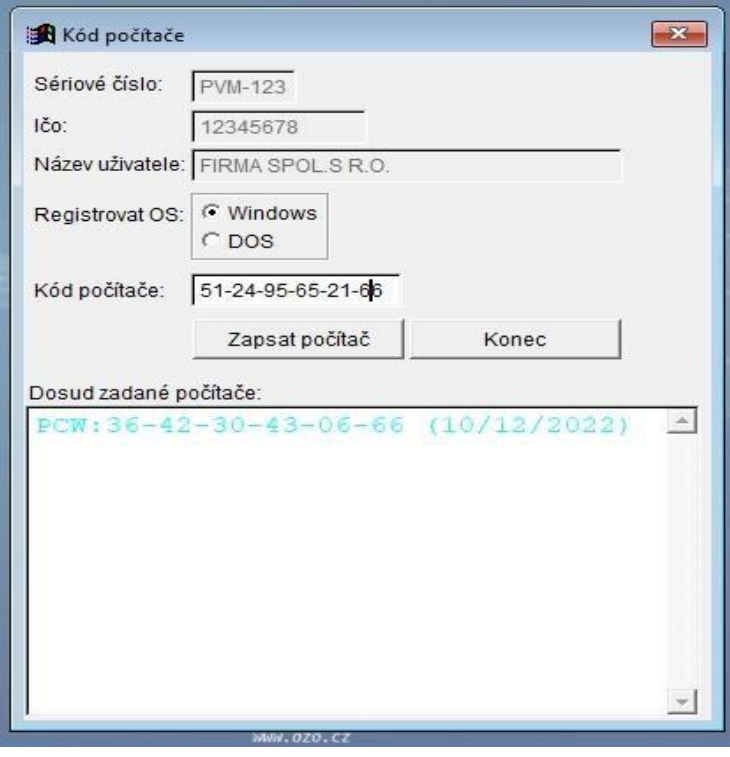

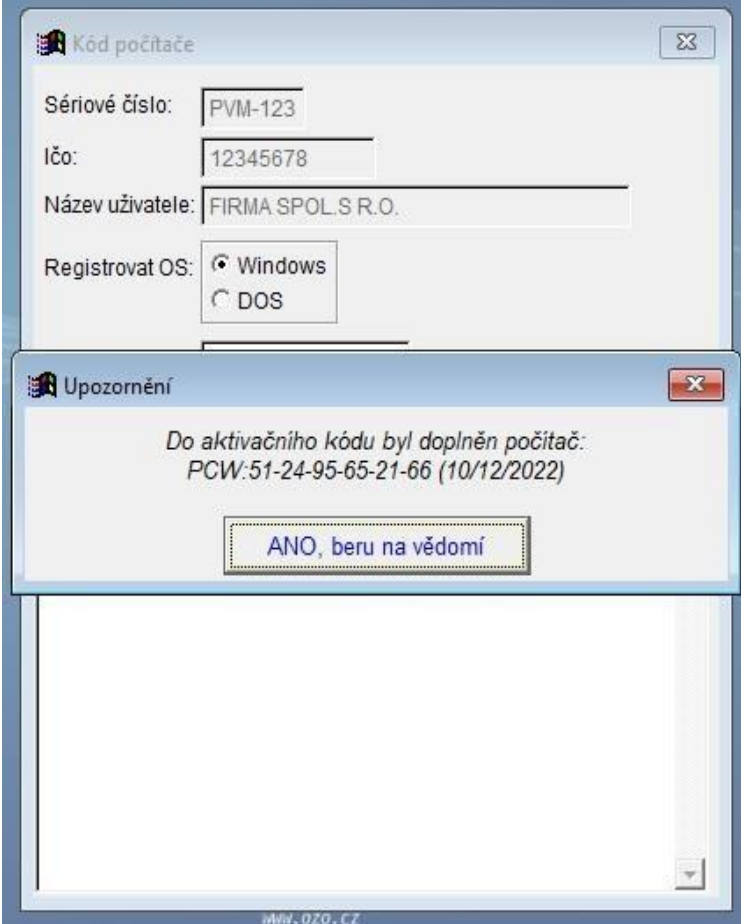

Všechny zapsané registrační údaje z obrazovky je potřeba vhodnou formou předat firmě OZO Czech Republic s.r.o. pro správné odblokování programu OZO. Lze využít volbu **Odeslat/Tisk**, kde pokud jako poštovního klienta používáte **MS Office Outlook**, se nabízí hned první volba, jak odeslat registrační soubor.

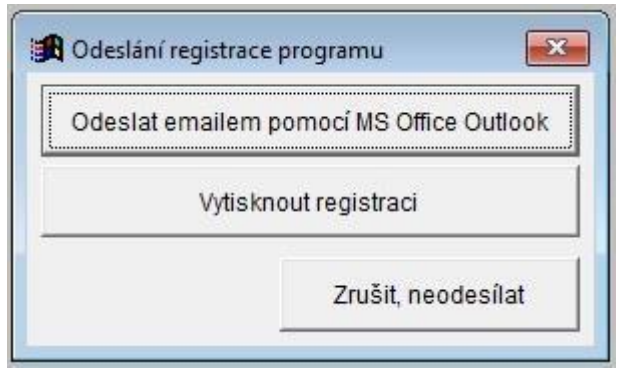

Po volbě Vytisknout registraci výběru Směr výstupu "do souboru" je další možnost, jak si registrační soubor v počítači vhodně uložit a jako přílohu odeslat na e-mailovou adresu: sw@ozo.cz

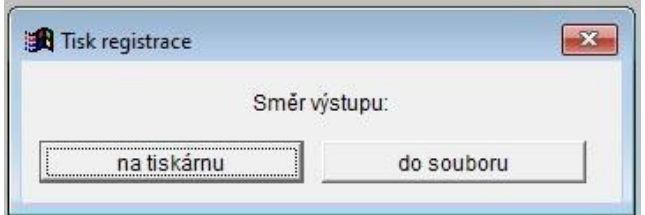

Registrační údaje je samozřejmě možné odeslat i ve vytištěné podobě nebo nadiktovat telefonicky**. Pak musíte firmě OZO nahlásit všechny údaje z úvodní obrazovky, tj. sériové číslo, přesně zadaný název, IČ, kódy uživatele i počítače.** 

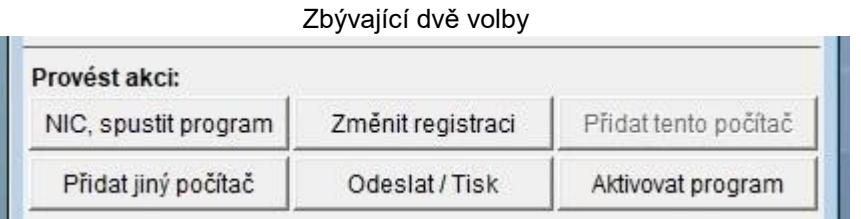

**NIC, spustit program** – umožní dočasně pracovat v programu OZO 2024 i bez registrace. a **Aktivace programu** – zde lze program OZO 2024 aktivovat a tím omezení odblokovat.

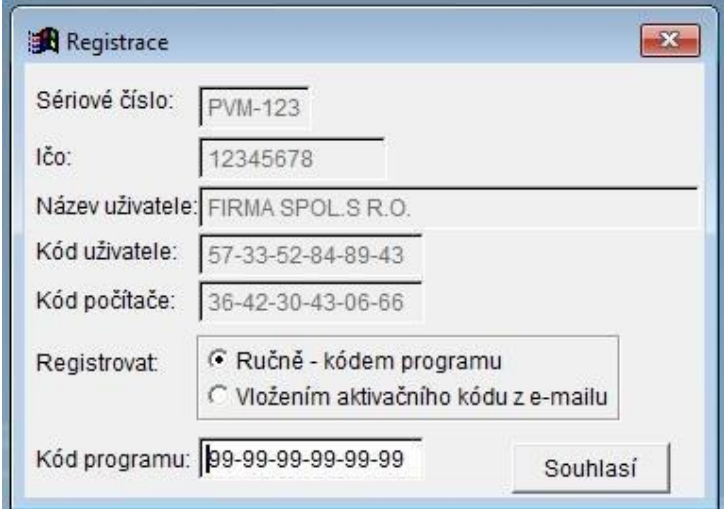

Výběrem **Ručně-kódem programu**, lze ručně zapsat příslušný kód pro daný počítač.

**Vložením aktivačního kódu z e-mailu:** Pokud si zkopírujete námi zaslanou přílohu k registraci ( má název např. \_PVM-123.CFG, kde místo PVM-123 bude Vaše sériové číslo), tak se Vám program po kliknutí na volbu Aktivace programu automaticky sám zaregistruje včetně registrace modulů. Pokud máte program nainstalován na více počítačů, tak můžete tento soubor s příponou CFG uložit přímo do OZO2023P či OZO2023J, kde se po kliknutí na volbu **Aktivace programu** automaticky zaregistruje na každém počítači. Pokud máte síťovou verzi programu, stačí tento soubor uložit na síťový disk do složky OZO2023P či OZO2023J a kliknout na volbu Aktivace programu jen z jednoho PC, který odblokuje všechny ostatní v síti.

Pokud máte program už zaregistrován nebo pokud vyberete při spuštění volbu NIC, tak se Vám při prvním spuštění objeví následující nastavení (pro víceuživatelské verze se celé toto nastavení objeví až po zadání volby NOVÁ INSTALACE).

Na této obrazovce je důležité vyplnit údaje pro plátce DPH, adresář pro tisk do souboru pro výstup XML souborů (pozor – příslušná složka již musí na disku existovat).

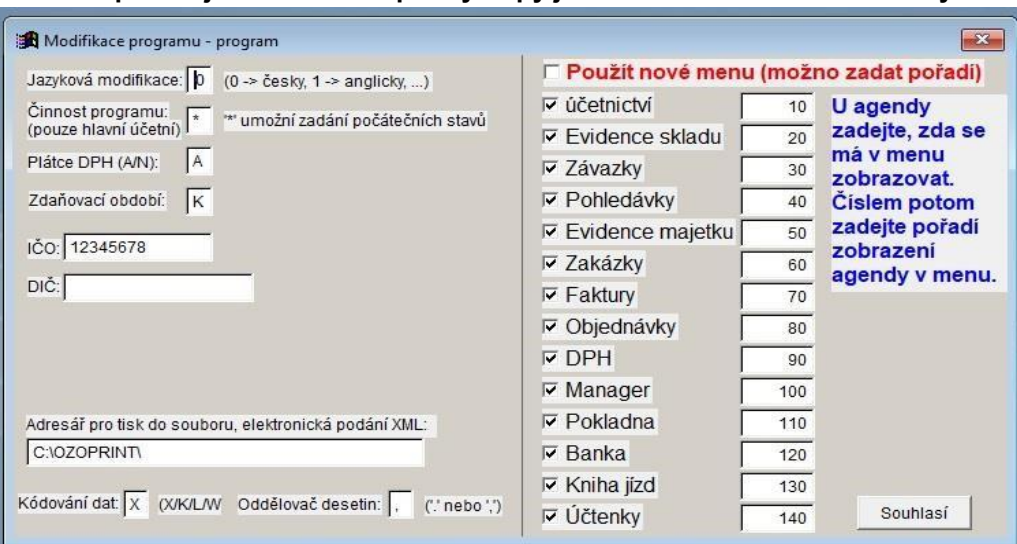

**Nedoporučujeme nechávat pro výstupy jen disk C:\ bez uvedené složky.** 

Další volbou je nastavení Účetnictví, kde se určí účetní rok a období zpracování. V podvojném účetnictví je zde možnost nastavení fiskálního roku (tj. jiný než kalendářní). Program OZO automaticky zaznamenává čas a datum. Doplňující podpisy jsou vhodné nejen pro příspěvkové organizace, které vyžadují na každém dokladu několik osob, které musí daný doklad podepsat.

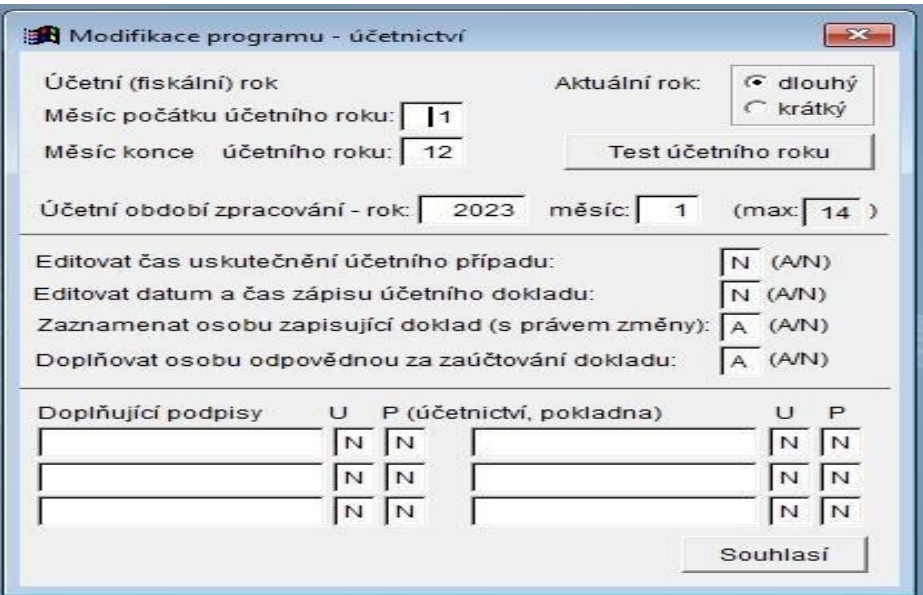

Ve volbě Archivace nastavíte nejčastěji používaný disk pro Obnovu z archívu a disk pro přenos komunikací. Pokud chcete, aby program vždy při ukončení programu sám automaticky zálohoval program, doporučujeme doplnit volbu Adresář pro automatickou archivaci, který již musí v počítači existovat.

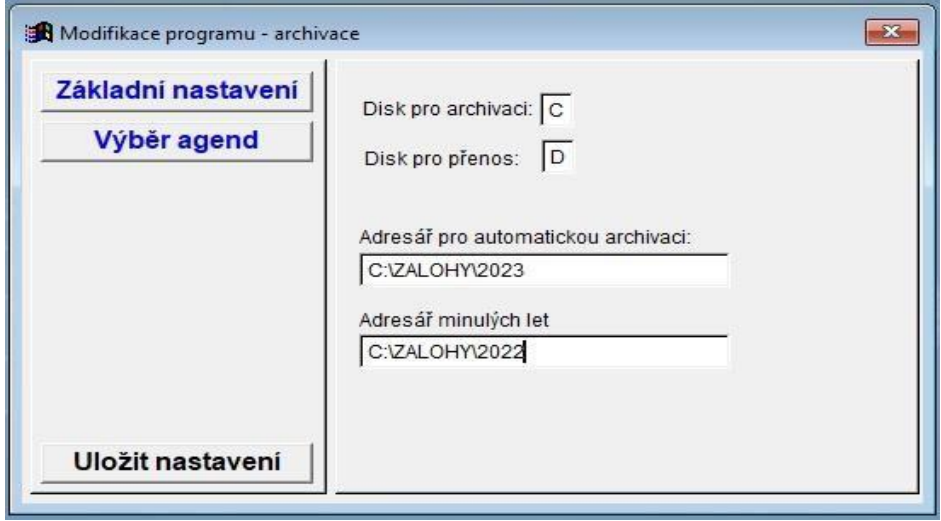

Na této obrazovce lze vybrat **Velikost obrazovky** (dle nastavení Vaší plochy), abyste měli program v optimální velikosti (včetně písma). Pokud máte širokoúhlý display, tak si můžete změnit šířku zobrazení pro program (třeba jen na část obrazovky).

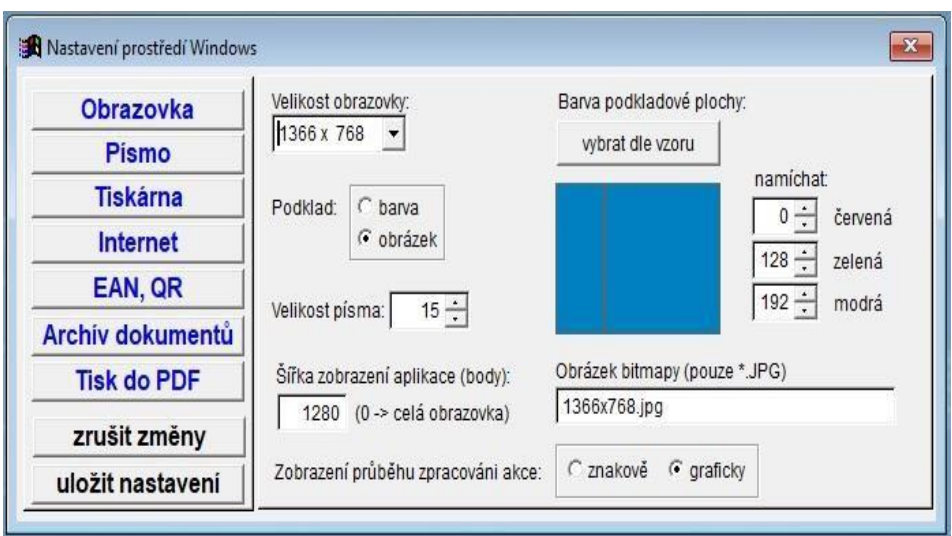

Zde si můžete zvolit typ a vlastnosti písma.

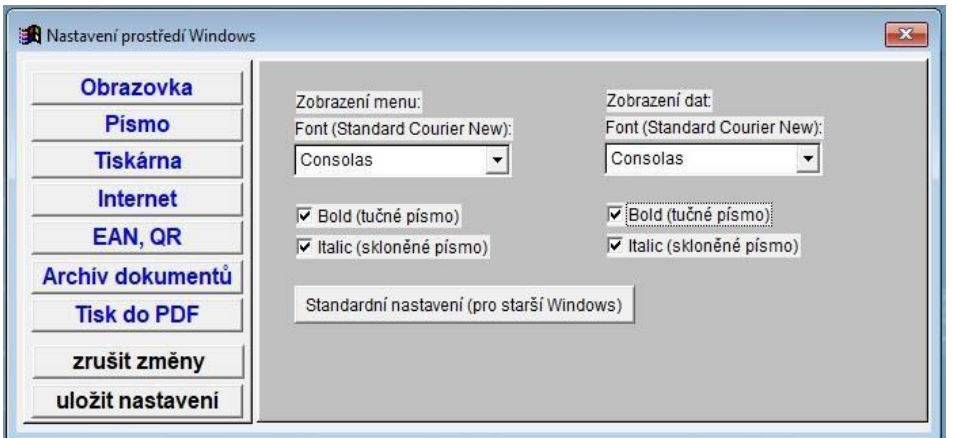

Pokud máte stálé připojení k internetu, tak si zadejte písmeno "A" do volby Používat internet pro načtení adres, která Vám umožní lépe pracovat s programu OZO.

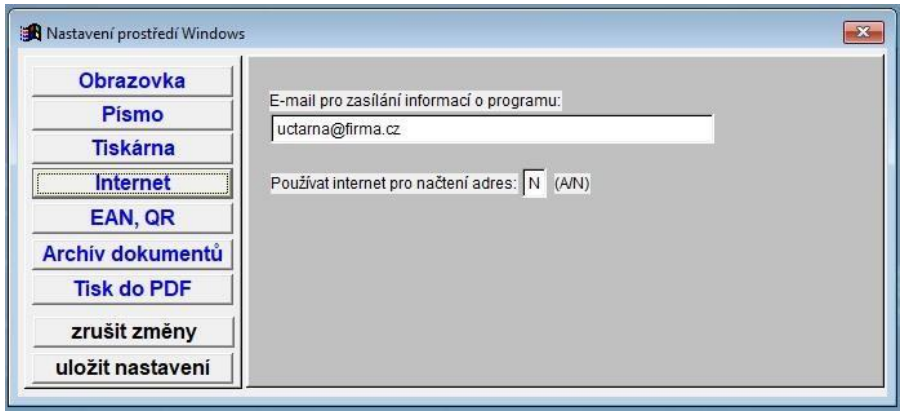

V případě, že máte program OZO pouze pro jednu firmu, tak se Vám objeví tabulka pro načtení dat předchozích let, kde se je nutné správně vyplnit rok předchozí verze a disk, na kterém je nainstalována:

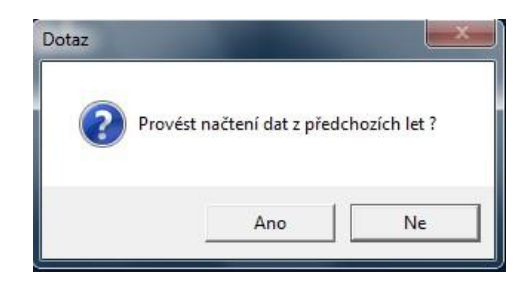

Pokud používáte verzi programu OZO – **Multiverze**, musíte si nejdříve založit firmu volbou Nová instalace

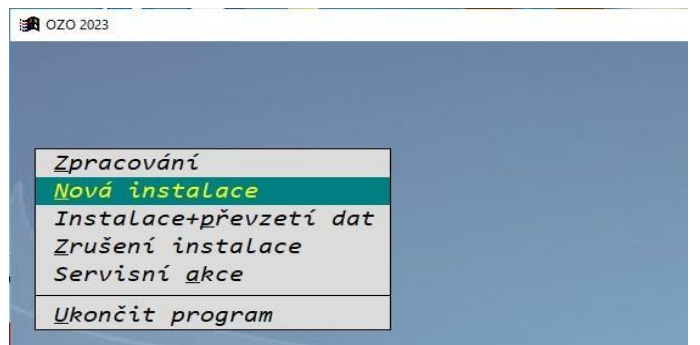

Nebo vytvořit firmu s převzetím všech dat z předcházejícího roku:

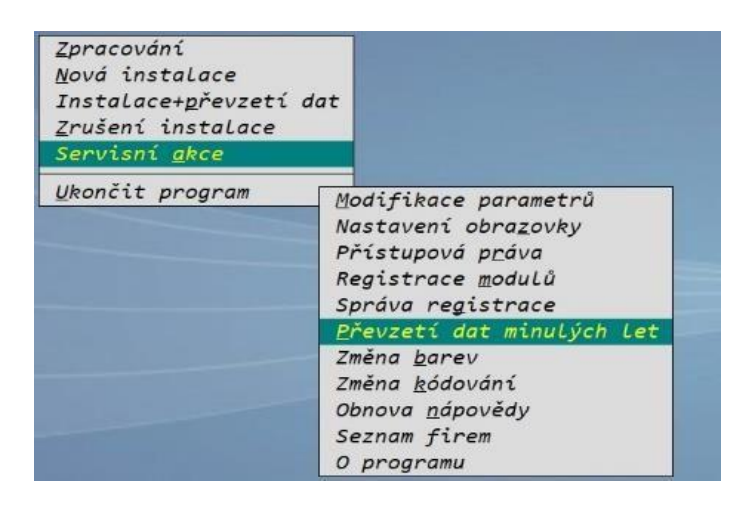

Musíte zadat správný rok a disk, kde se nacházejí Vaše předchozí data:

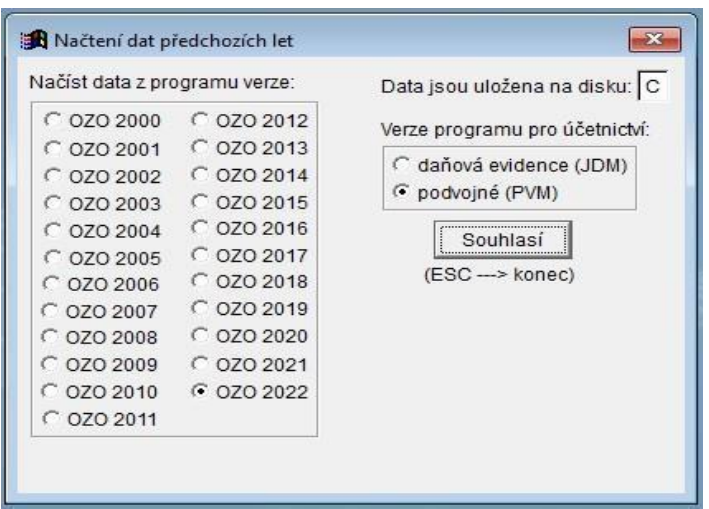

**Přejeme Vám příjemnou práci s programem OZO 2024**

# **NEZAPOMEŇTE**

**!!! Po každé reinstalaci programu ihned proveďte KONTROLU DAT v menu SERVIS !!!**